# *Csi* eCloud Webphone

## Contents

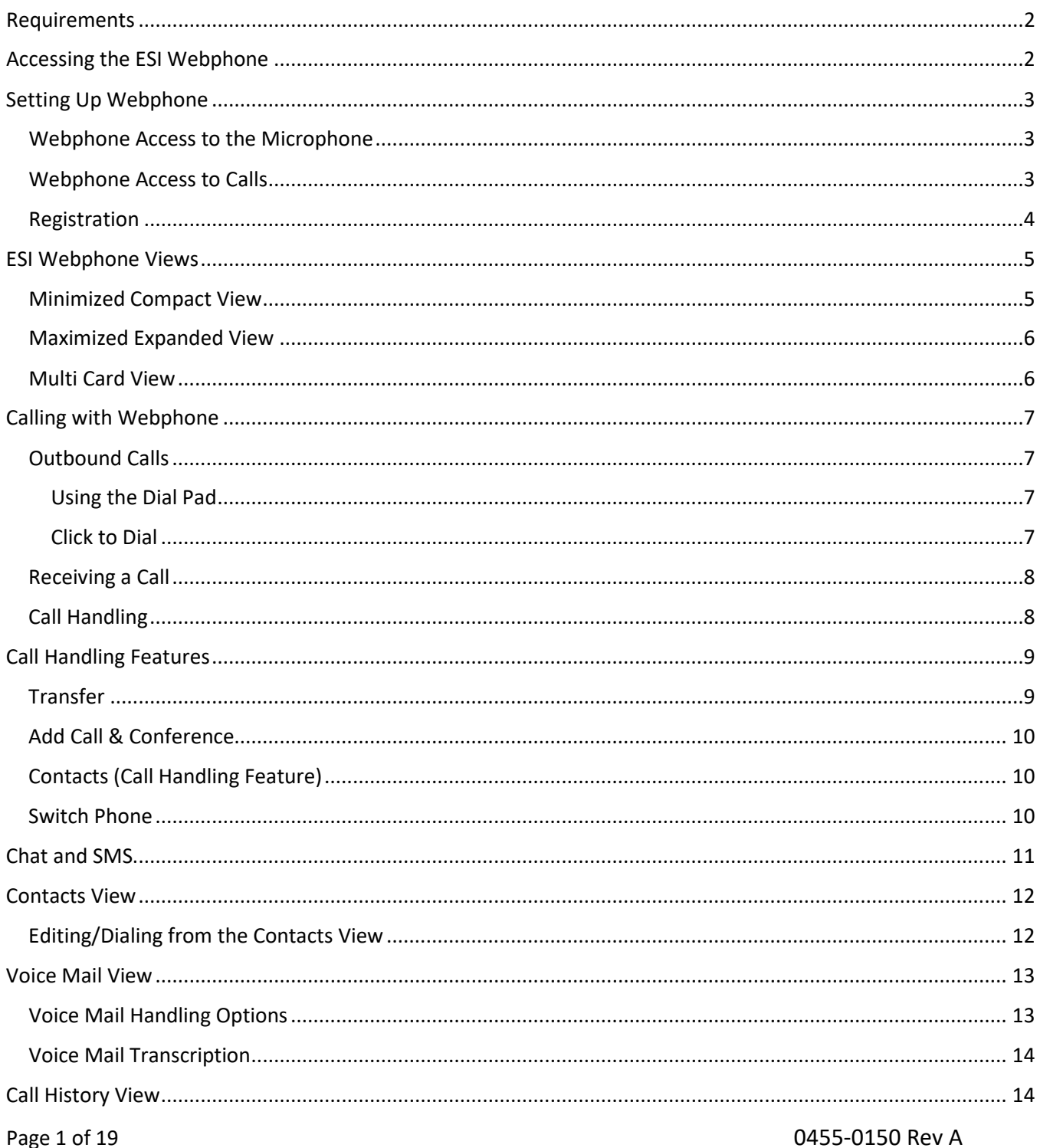

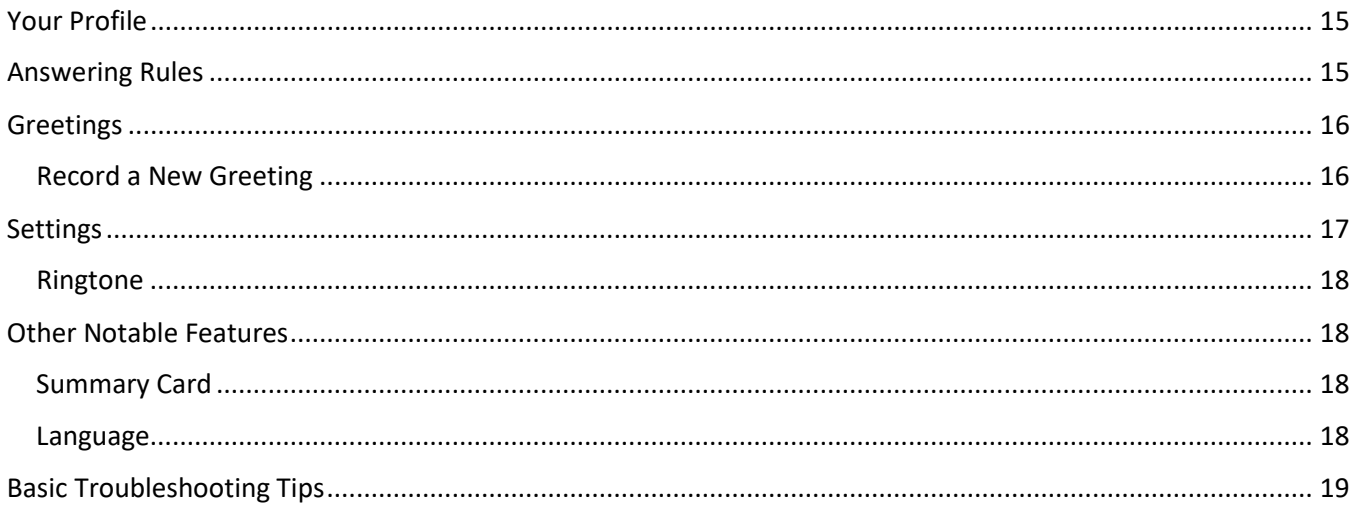

# <span id="page-1-0"></span>**Requirements**

ESI Webphone is supported on the following platforms and requires the following permissions.

- 1. Supported on ESI eCloud only.
- 2. Chrome browser only; not supported on Firefox, Internet Explorer or Safari
	- Webphone uses WebRTC which is only supported in Chrome at this time.
- 3. Must give Chrome access to your PCs microphone for Webphone to register.
	- The microphone can be the one build into the PC or connected to it. Choose a microphone that's supported by your PC.

# <span id="page-1-1"></span>**Accessing the ESI Webphone**

To access the Webphone

- 1. Log in to eConsole [https://my.esihs.net/.](https://my.esihs.net/)
- 2. Click on Webphone link under the user menu.
- 3. Webphone will launch in a different window.

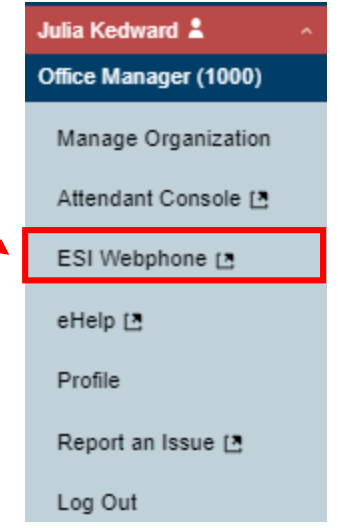

# <span id="page-2-0"></span>**Setting Up Webphone**

There are three permissions needed for Webphone

- Microphone you'll be prompted for access by Webphone when first launching it
- Receiving Calls you'll be prompted for access by Webphone when first launching it
- Notifications you'll be prompted for access when receiving the first inbound call

## <span id="page-2-1"></span>*Webphone Access to the Microphone*

When first launching the Webphone you will be shown

- 1. Where to give your Google Chrome permission to your microphone.
	- You must give permission (Allow) to the microphone or the Webphone will not register.
- 2. Where to initiate a call
- 3. Where to access your profile

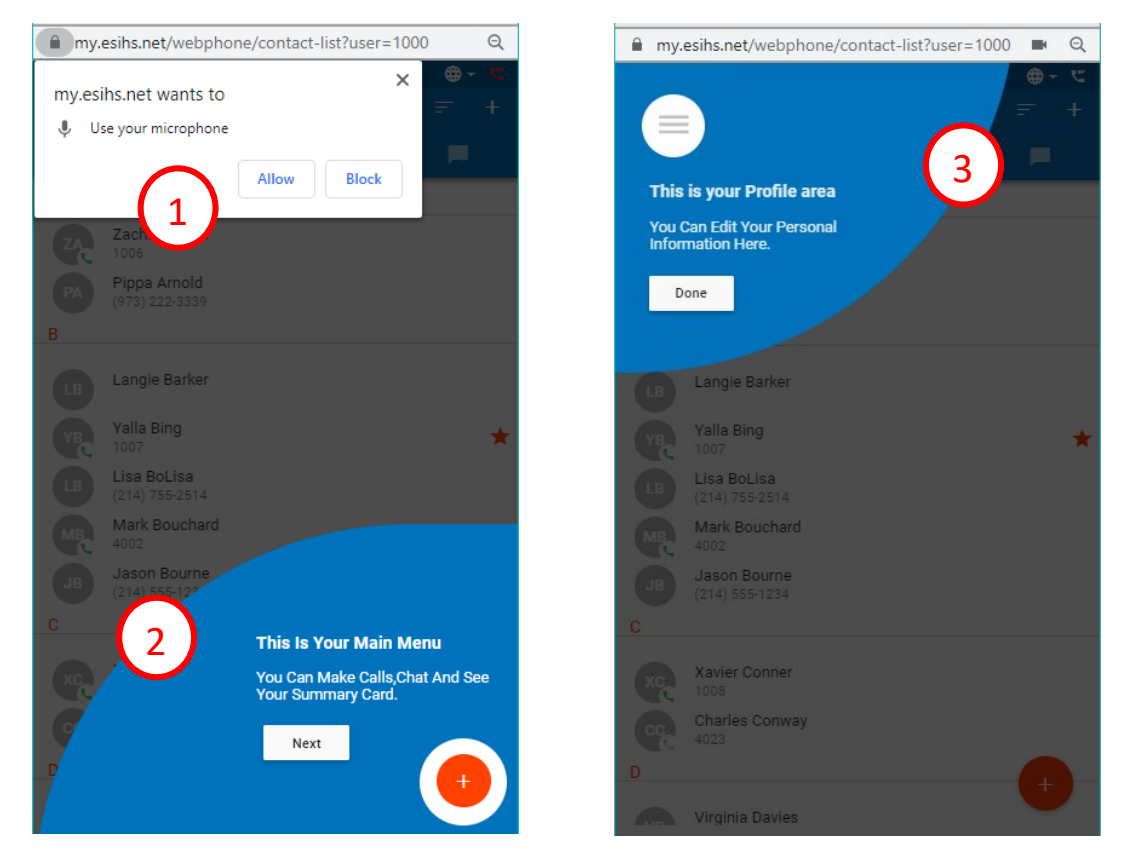

### <span id="page-2-2"></span>*Webphone Access to Calls*

When first launching Webphone; if the current answering rule is configured to ring only the user's extension; the following message will be displayed, asking if you would like to enable Webphone to receive inbound calls.

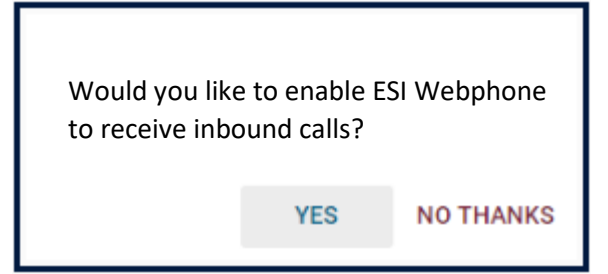

If you have a custom answering rule that utilizes a timeframe other than Default and is configured to ring only the user's extension; the following message will be displayed, telling you that the phone may not be configured to receive all incoming calls.

This phone may not be configured to receive all incoming calls. Please contact your phone administrator for more information

OK

## <span id="page-3-0"></span>*Registration*

Before attempting to place or receive calls ensure the Webphone is registered. The registration icon is located in the upper right corner of the window.

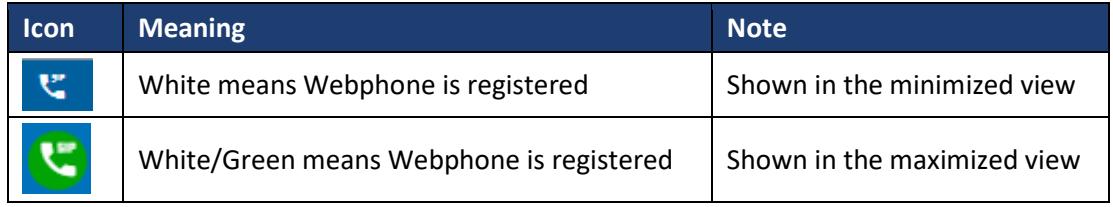

# <span id="page-4-0"></span>**ESI Webphone Views**

The Webphone provides two main views

- Minimized (small window)
- Maximized (large window; full screen).

The next two pages show the layout of these two views. All the same features can be accessed regardless of the view.

# <span id="page-4-1"></span>*Minimized Compact View*

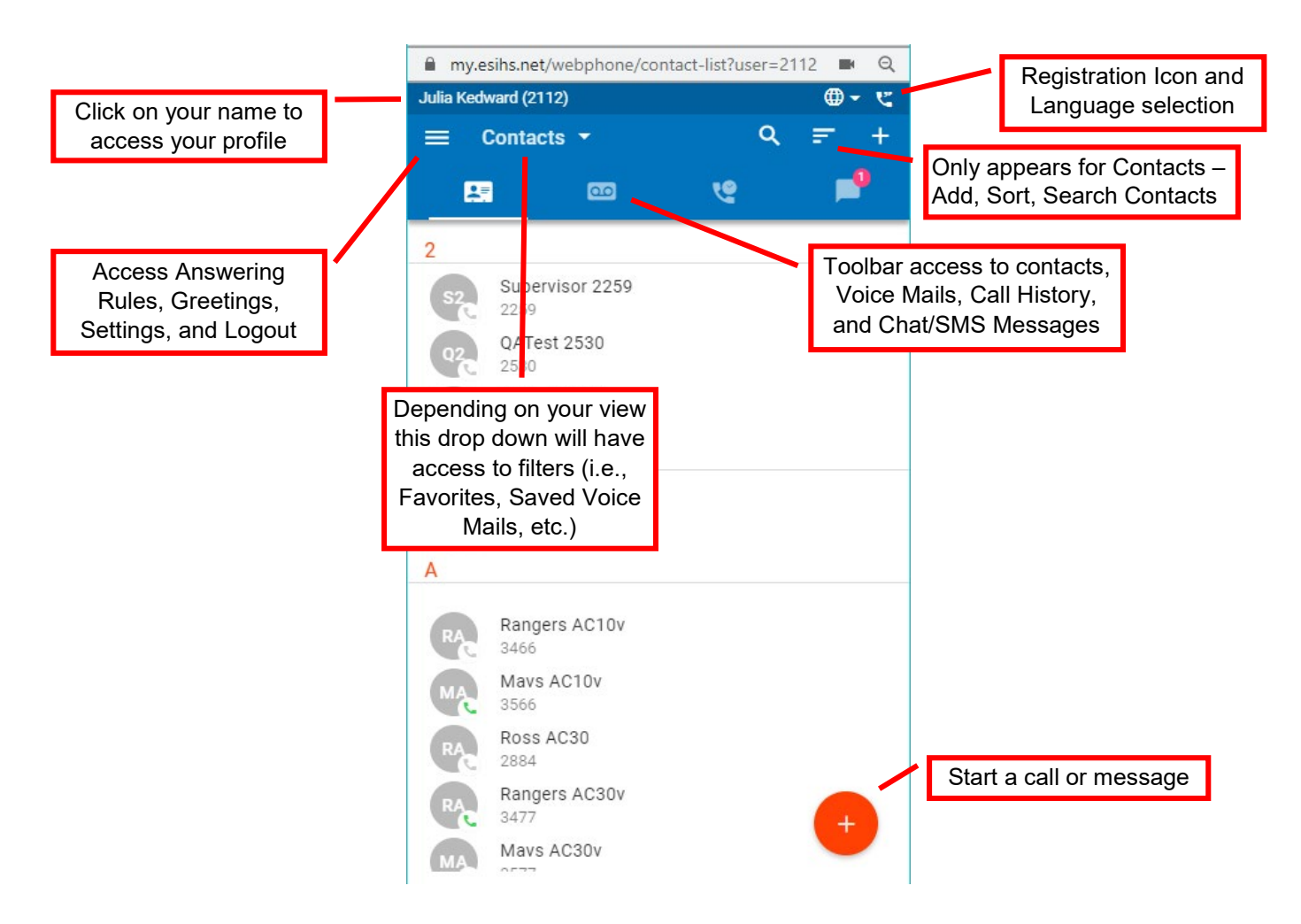

## <span id="page-5-0"></span>*Maximized Expanded View*

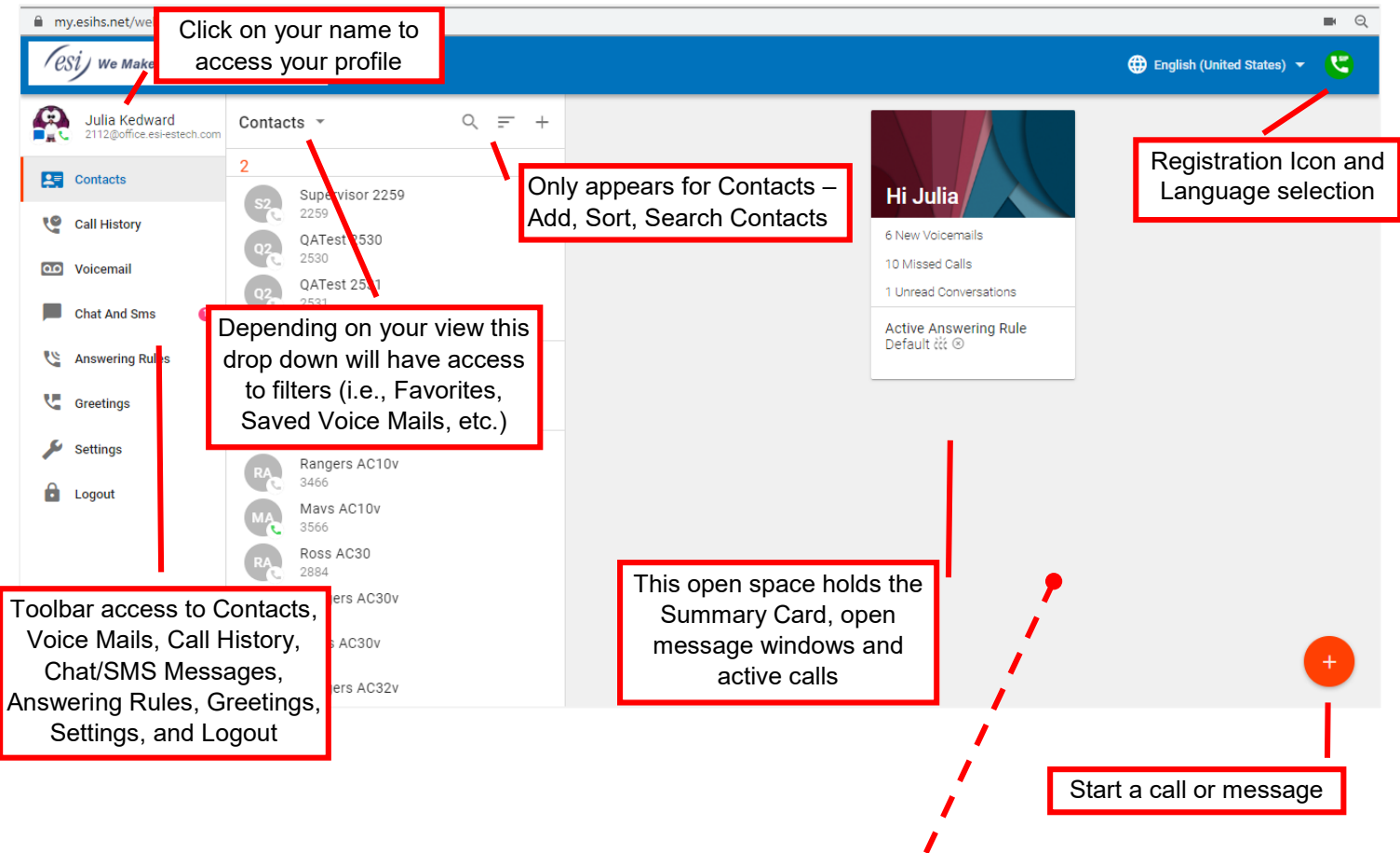

#### <span id="page-5-1"></span>*Multi Card View*

In the maximized view you can display up to six cards that represent various activities – calls, chats, SMS texts, and the Summary Card.

Click on the minus icon in the corner of the card when it's front and center (active). This will push the card to the back as shown in the picture to the right. To bring the card back to front click on

- The caller ID/header for Chat and SMS cards
- The More option for calls

To close the card click on the 'X' icon in the corner of the card.

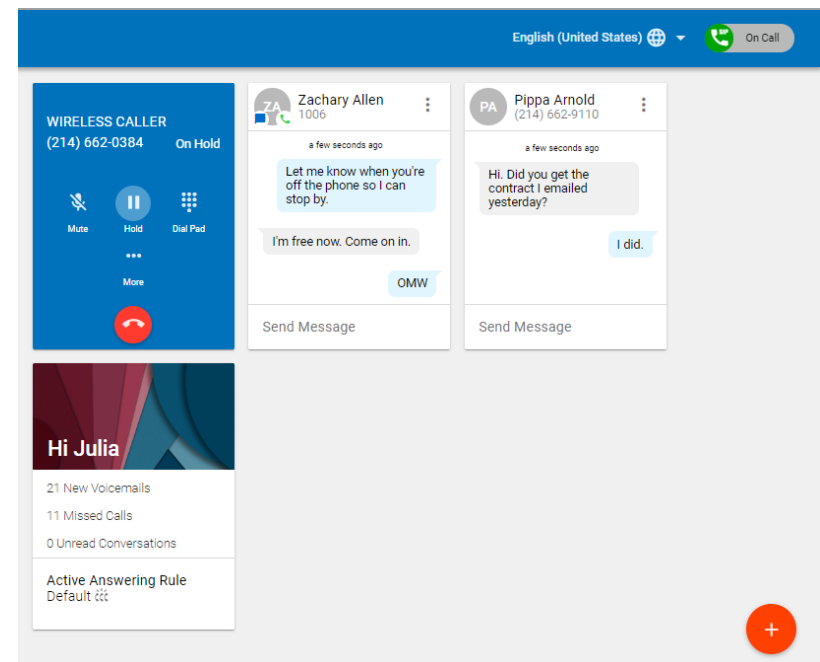

# <span id="page-6-0"></span>**Calling with Webphone**

## <span id="page-6-1"></span>*Outbound Calls*

Outbound calls can be made from various locations in the Webphone - Contacts, Voice Mail, Call History and the Dial Pad.

#### <span id="page-6-2"></span>**Using the Dial Pad**

Access the dial pad by choosing the large red button in the lower right corner. Then choose the dial pad.

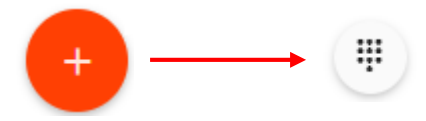

When the dial pad is launched you can enter numbers by either clicking on the screen number pad or entering numbers from your keyboard.

When dialing, the top of the dial window will display autocomplete suggestions pulled from the contacts and recent call history that match the number you entered. If you see a number above the dial pad that you're looking for simply click on the number to place the call. Otherwise finish entering the number, then click the green phone button or press enter on your keyboard to begin the call.

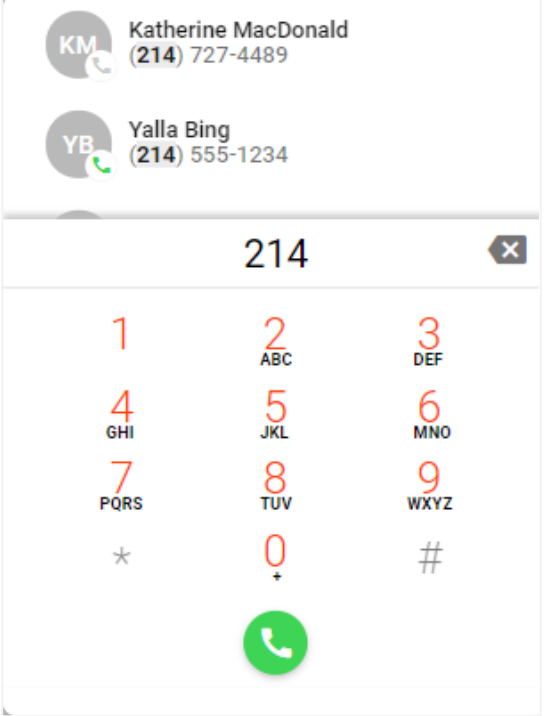

#### <span id="page-6-3"></span>**Click to Dial**

To dial out using other views like Call History or Contacts click on the desired number.

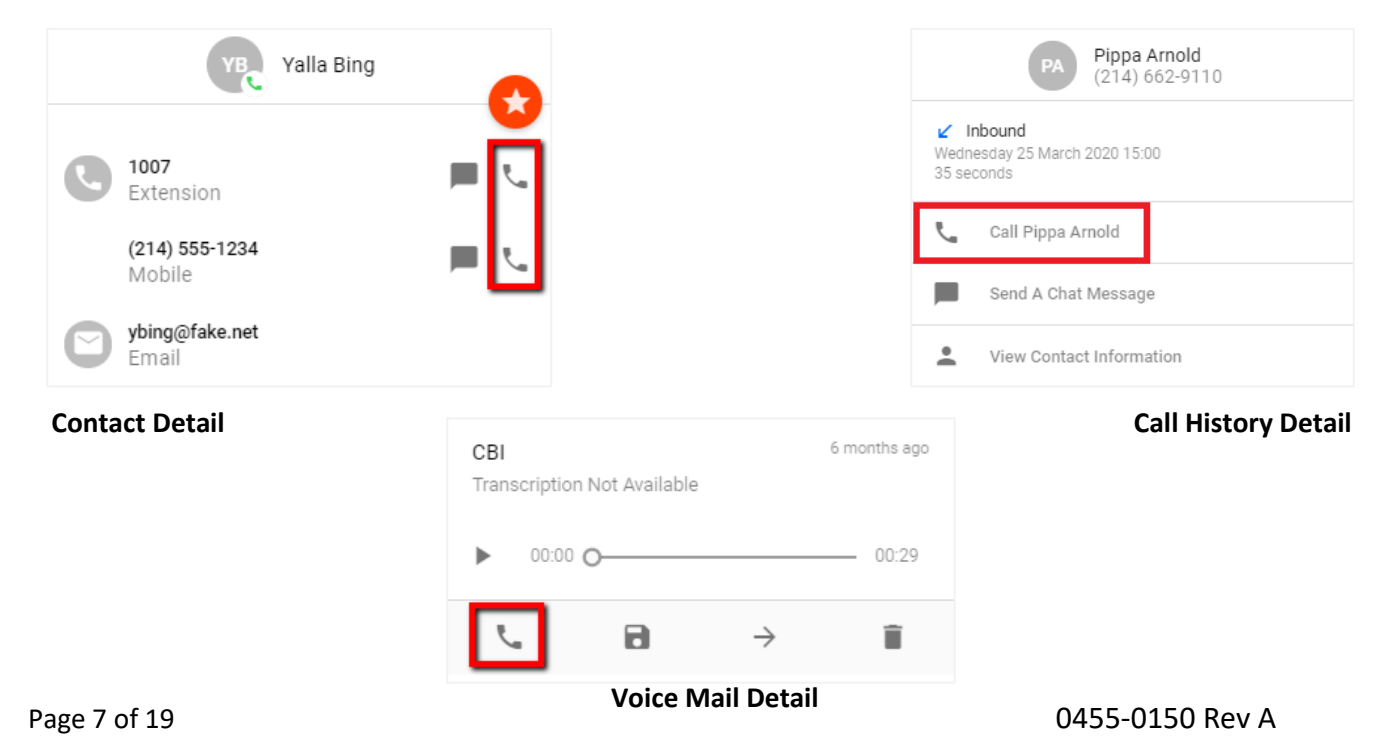

## <span id="page-7-0"></span>*Receiving a Call*

When receiving a call, your PC will play a ringtone and the Webphone will present a pop up in the center of the Webphone. The options in the pop up are:

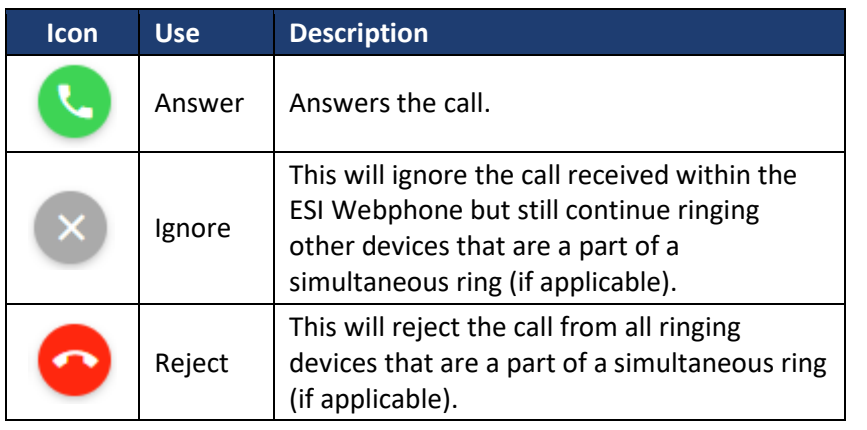

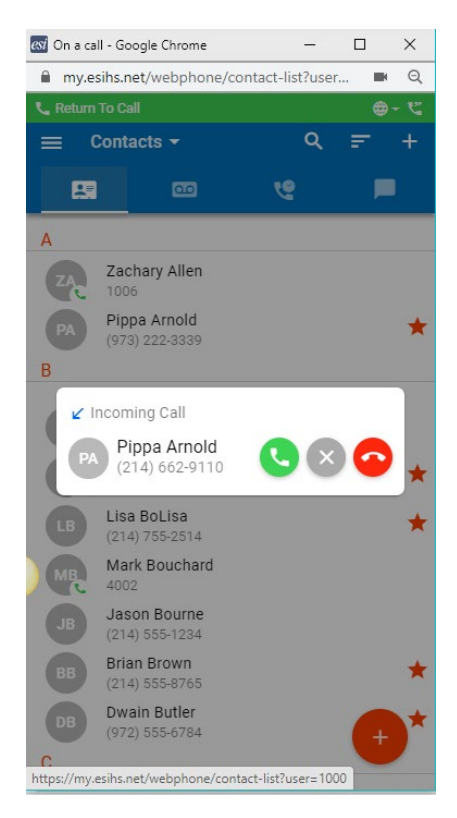

## <span id="page-7-1"></span>*Call Handling*

When a call is active the following functions will be available

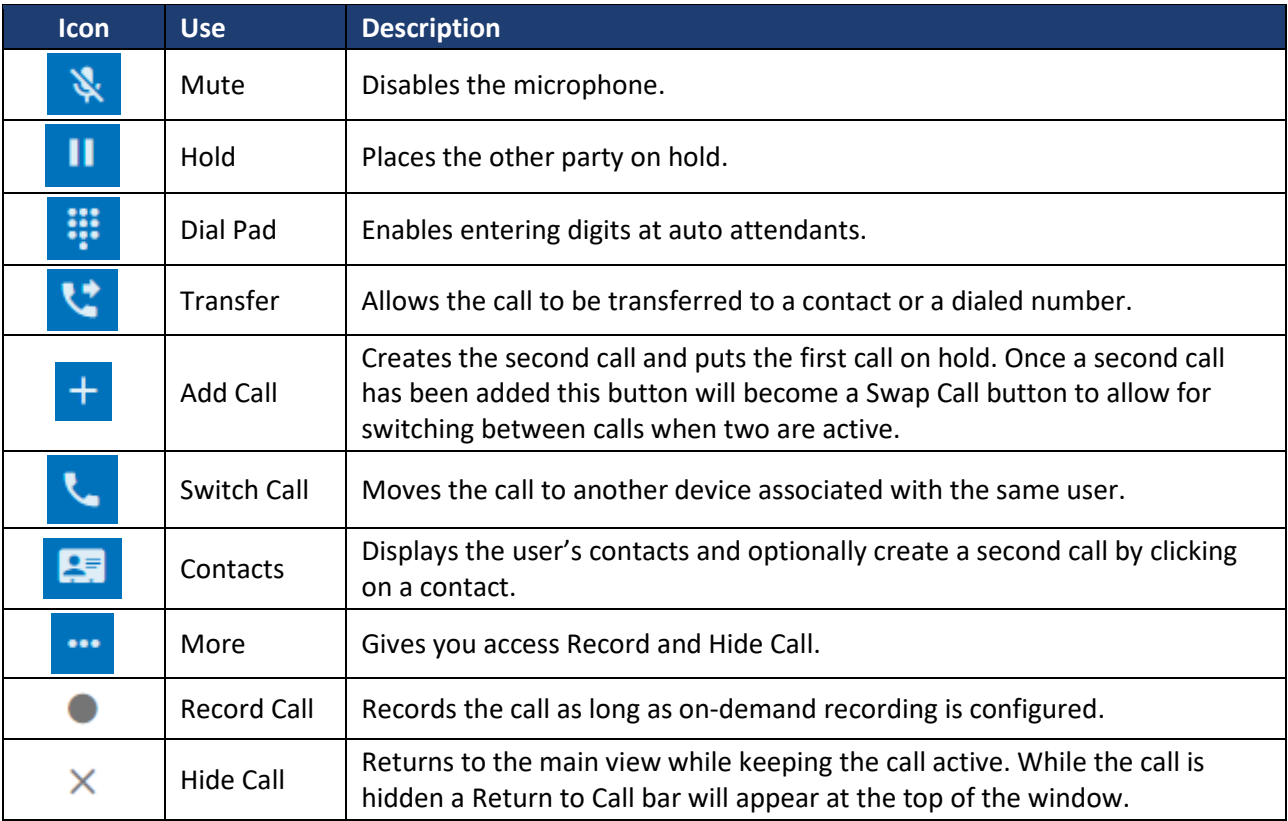

# <span id="page-8-0"></span>**Call Handling Features**

## <span id="page-8-1"></span>*Transfer*

Webphone support Blind (unsupervised) and Assisted (unsupervised) transfer to an extension or telephone number.

- 1. While on the call, click Transfer.
- 2. Choose whether you want to select someone from your contacts or to manually enter a number.
- 3. Once you select a contact's phone number (handset icon) or manually enter a number and press the green handset icon you must choose the type of transfer – blind or assisted.
	- If you choose Blind Transfer the call will immediately transfer to the selected destination and will be disconnected from you, the Webphone user.
	- If you choose Assisted Transfer the call will be placed on Hold while you are connected to the desired destination. Once connected, announce the transfer and click Complete Transfer. The call will immediately transfer to the selected destination and will be disconnected from you, the Webphone user. If the destination doesn't answer or doesn't want the transfer choose Cancel Transfer. Take the call off Hold to attempt a different transfer or other call handling.

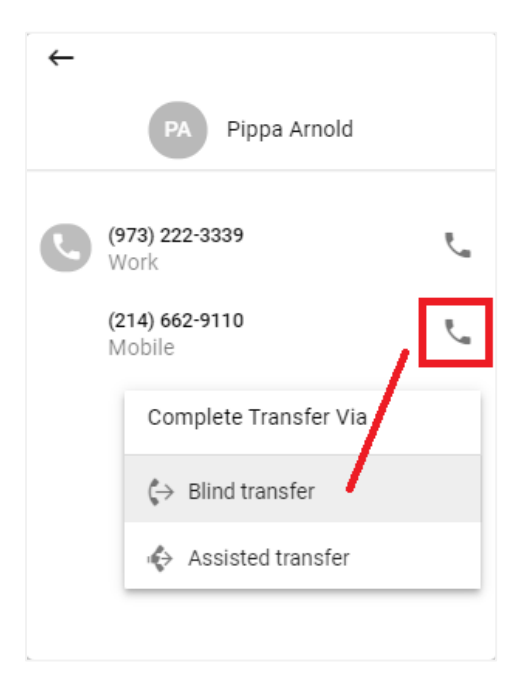

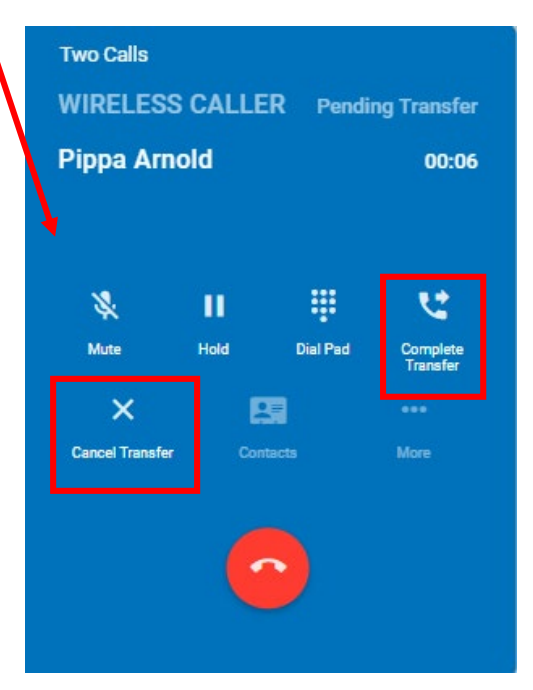

## <span id="page-9-0"></span>*Add Call & Conference*

Webphone supports a three-party conference.

- 1. Connect to one of those needed on the conference, whether they call you or vice versa.
- 2. Once connected click Add Call.
- 3. Similar to Transfer you'll be asked to choose someone from Contacts or manually enter a number.
- 4. Once you make your selection and call the  $3^{rd}$  party, the original caller will placed on Hold.
- 5. At this time you can choose Swap Calls to flip/flash between the two callers. One is put on hold while you're connected to the other.
- 6. To join the callers choose Merge Calls.

## <span id="page-9-1"></span>*Contacts (Call Handling Feature)*

Choosing Contacts while on a call has the same functionality as Add Call in order to setup a three party conference. When clicking on

Contacts you'll choose the desired contact, which you'll call and then add to the other callers.

#### <span id="page-9-2"></span>*Switch Phone*

**Alert:** The Switch Phone feature has not finished development and will not complete the audio move. ESI will update you on when this feature will be completed.

The Switch Phone allows you to move an active call from your Webphone to another phone associated with your eCloud extension. For example if you also have ePHoneGo (mobile app) or a desktop phone (ePhone3, ePhone4x) you can move the audio path of the conversation you're having in the Webphone to one of these devices. The device must be associated to your extension.

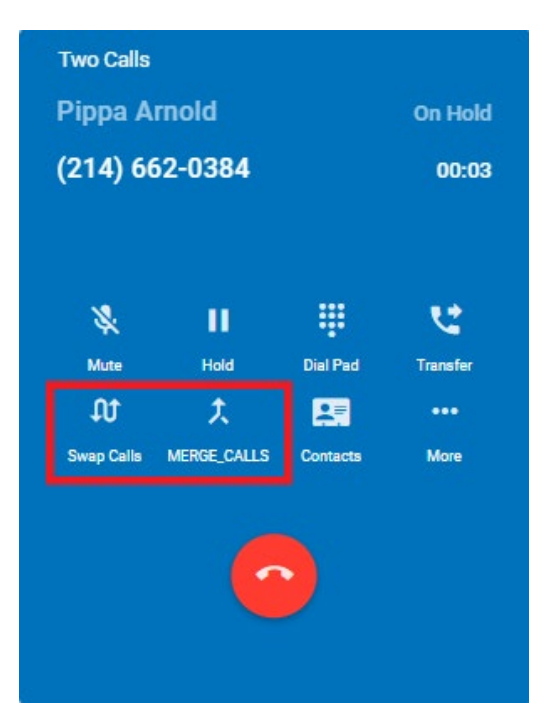

# <span id="page-10-0"></span>**Chat and SMS**

Initiating a new Internal Chat or SMS message is similar to how to initiate a phone call. The difference is to choose the chat/SMS icons instead of the dial pad or phone icons.

- 1. Access the Pencil icon by choosing the large red button in the lower right corner.
- 2. In the pop up window choose a contact shown in the list or enter the desired number. The list in the window will change as you enter numbers by matching with numbers in Contacts and the recent Call History.
- 3. Once a contact or number is chosen the pop up will change to enter a message. The conversation view is like what you experience with your smartphone.

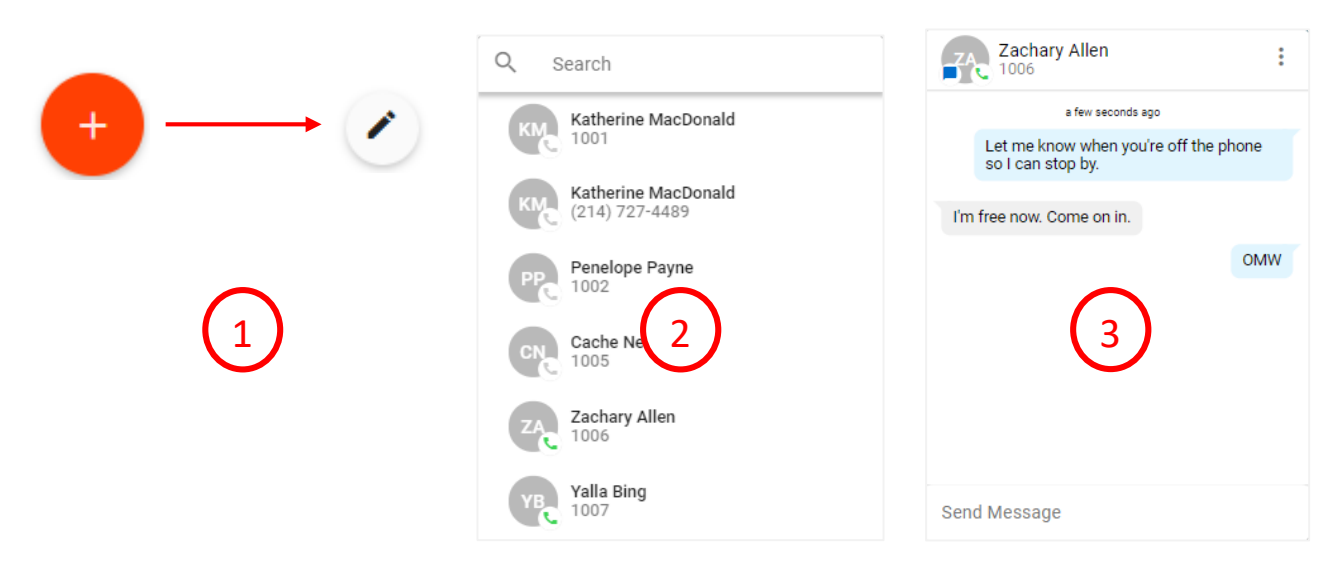

You can also access messaging by opening a contact's details or the call history detail.

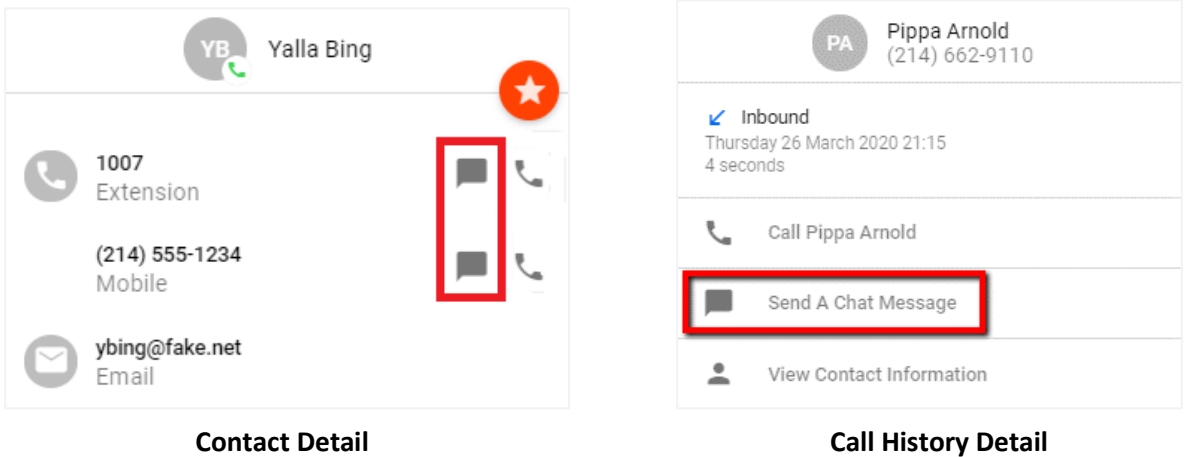

# <span id="page-11-0"></span>**Contacts View**

The Contacts view shows other users in the organization (coworkers) as well as any contacts that have been added in eConsole. Coworkers show presence as shown in the list below.

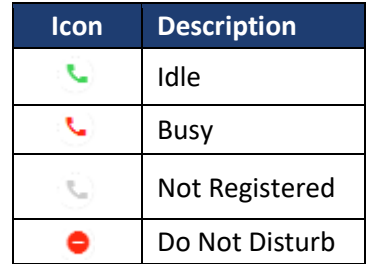

The contacts can be filtered, sorted, and searched by accessing the options in the toolbar at the top of the Contacts window.

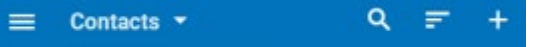

New Contacts can be added by selecting the plus (+) sign in the top menu bar.

To create a new contact click on the Plus icon in the Contacts toolbar. Favorite contacts are indicated with a white star in the red circle. You must click the Star icon within the contact's details to change it to solid white.

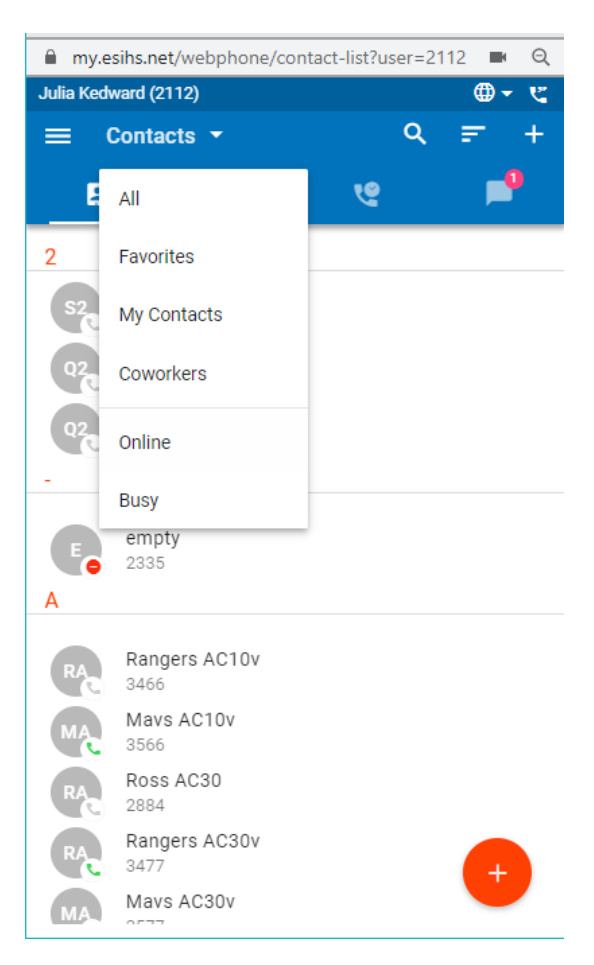

# <span id="page-11-1"></span>*Editing/Dialing from the Contacts View*

When viewing the list of contacts, you can click on a contact to view details. The contact's extension/phone number(s) and email address (if available) will be displayed.

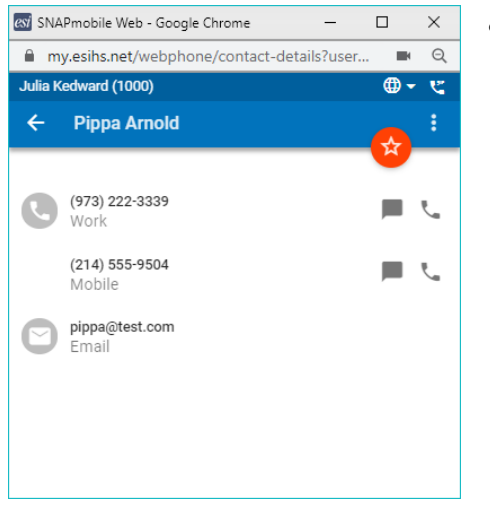

- Clicking on the...
	- o Extension/phone number will dial that number.
	- o Email address will launch your email application with a new message to that address.
	- o Star icon will toggle the favorite status of the contact.
	- $\circ$  Three dots in the top right corner to display provide additional options:
		- Edit to edit the contact's information
		- Copy to Clipboard which copies the user data so it can be pasted into another application. Here is an example of what will be saved when selecting *copy to clipboard*.

```
User: 2000
Name: Michelle Mitchel
Extension: 2000
Email: michelle@pm.esihs.net
Domain: pm.esihs.net
```
Page 12 of 19 0455-0150 Rev A

# <span id="page-12-0"></span>**Voice Mail View**

The Voice Mail view shows the user's voice mails. Users can click the play button to listen to the message or click elsewhere on the message to expand for more options.

Click on the Voice Mail header to vieww New or Saved messages. Go to eConsole Messages tab to access voice mails in Trash

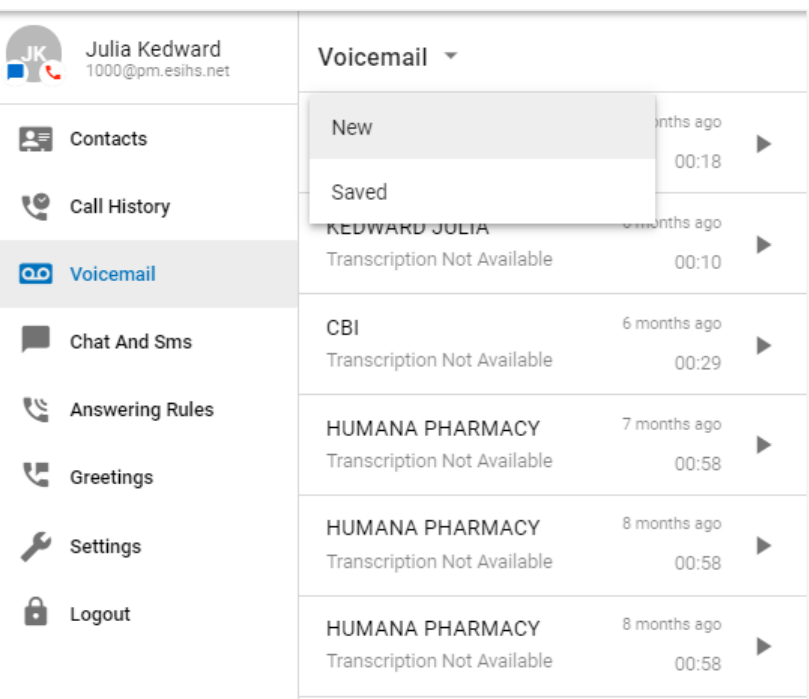

## <span id="page-12-1"></span>*Voice Mail Handling Options*

Message progress bar – shows the current place in the message, drag and drop the circle or click on the bar to jump to a particular part of the message

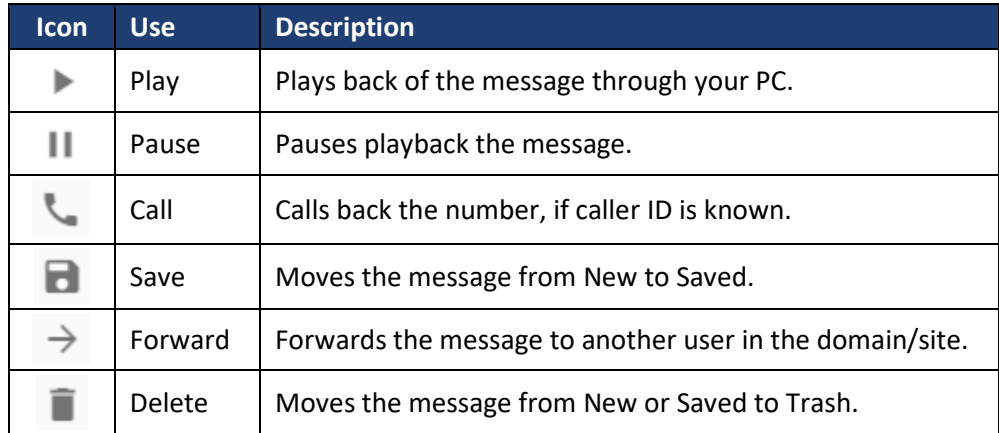

## <span id="page-13-0"></span>*Voice Mail Transcription*

If your domain/site subscribes to voice mail transcription that transcription will appear in each voice mail entry in Webphone.

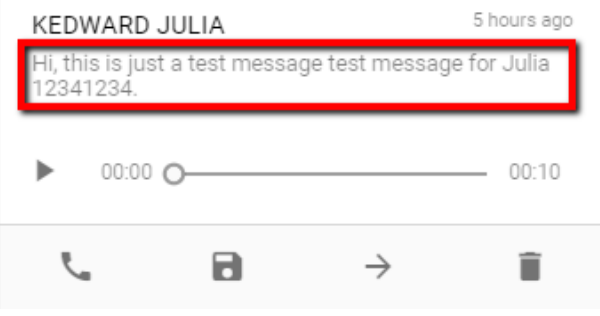

# <span id="page-13-1"></span>**Call History View**

The Call History view displays the user's call history including inbound, outbound, and missed calls. The entries displayed will show

- Caller ID, if available
- Call direction inbound, outbound or missed
- Call time and duration

Clicking on the call history entry will return the call.

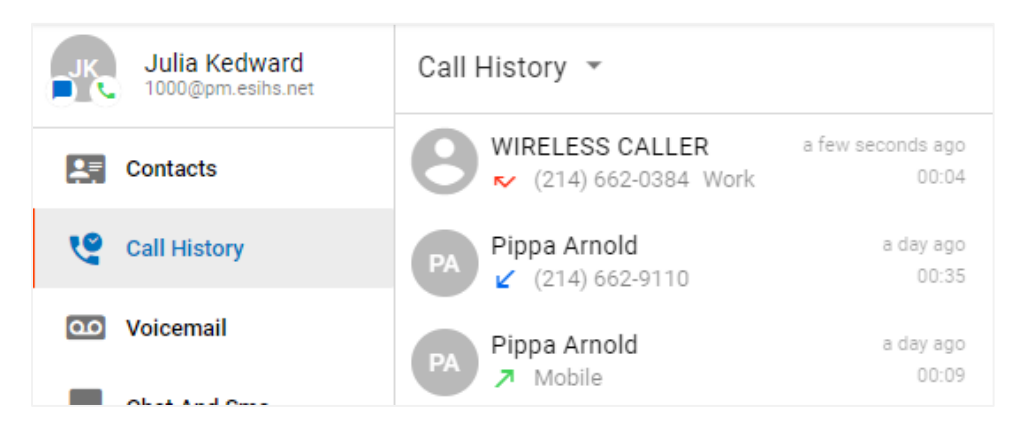

By clicking on Call History in the header you can select a view of All, Missed, Inbound, or Outbound Call History.

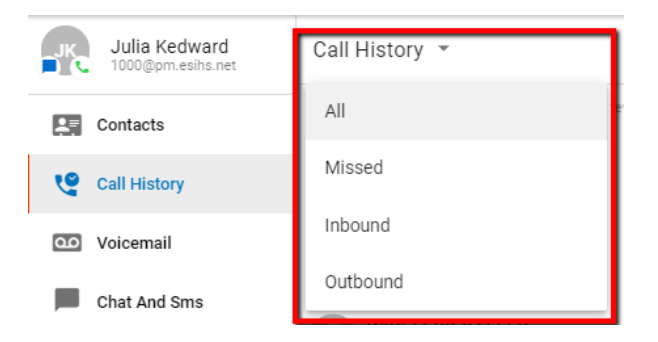

.

#### <span id="page-14-0"></span>**Your Profile** In the profile you can update your name and email. You can  $\times$ also create a Gravatar. See the Addendum in this document for how to create the Gravatar. Julia Kedward 1000@pm.esihs.net Add A Profile Picture Using Gravatar First Name\* ۰ Julia Last Name Kedward Email When you change your email address the password field will ▼ jk@pm.esihs.net O appear. You must enter your password (same as the voice mail pin) in order to save a change to your email address. â Password\*

# <span id="page-14-1"></span>**Answering Rules**

The answering rules section can be used to view and reorder the answering rules that have already been created in eConsole. The Webphone gives you the ability to re-prioritize the rules. The Active Answering rule is denoted by a blue icon.

For users that have rules using Simultaneous Ring, the Answering Rule will display with a three phone icon ( $\mathfrak{l}(\mathfrak{l})$ ; however, the devices included in the simultaneous ring will not be displayed.

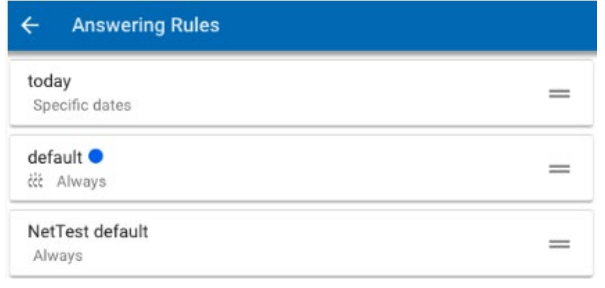

- Dragging and dropping the rules will reorder the rule processing.
- The active rule is denoted by a blue dot.
- Clicking on a rule will display the details of that particular rule.

# <span id="page-15-0"></span>**Greetings**

The greetings section manages the user's Voice Mail greetings. Existing greetings will be displayed by default. Clicking on the downward arrow to the left of the greeting name will present options to:

- Play the greeting
- Select it as the active greeting
- Delete the greeting

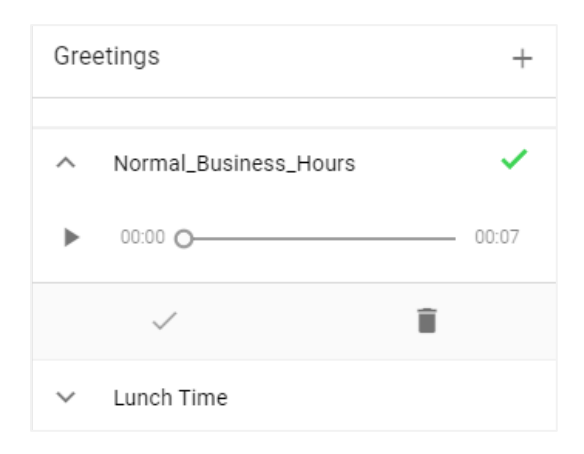

## <span id="page-15-1"></span>*Record a New Greeting*

Click on the plus sign in the upper right corner of the greeting window.

- 1. Name the greeting (20 character limit)
- 2. Click the large red Record button. Your PC MIC will become active almost immediately. Speak into your PCs MIC to record your greeting.
- 3. Click Stop in the center of the large circle to stop recording.

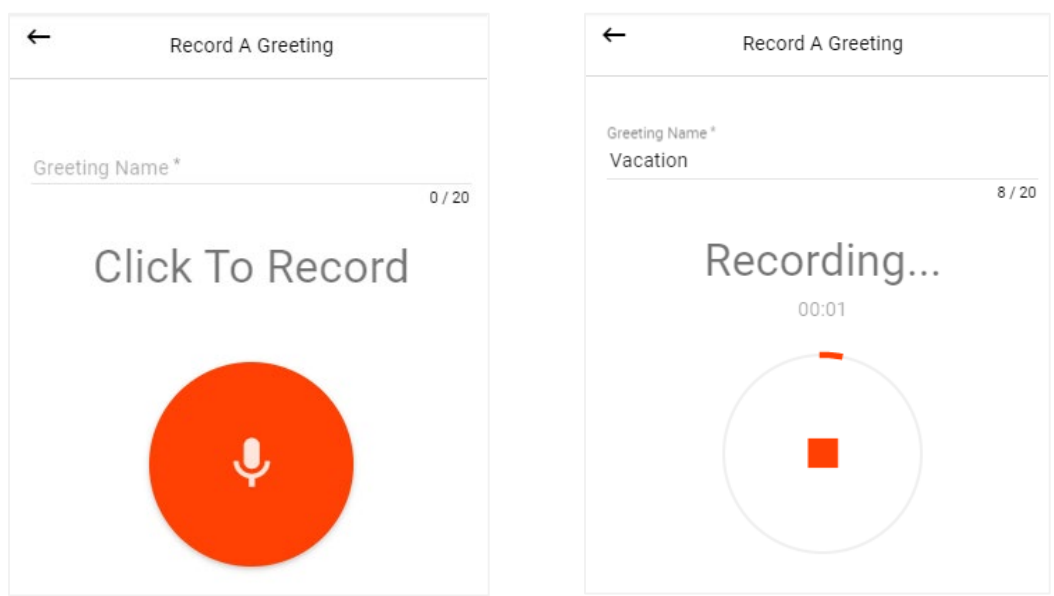

(continued on next page)

- 4. Once done, the recording can be reviewed, redone and saved.
- 5. Once saved, the greeting will be displayed in the greetings list. The active greeting is denoted by a green check mark.

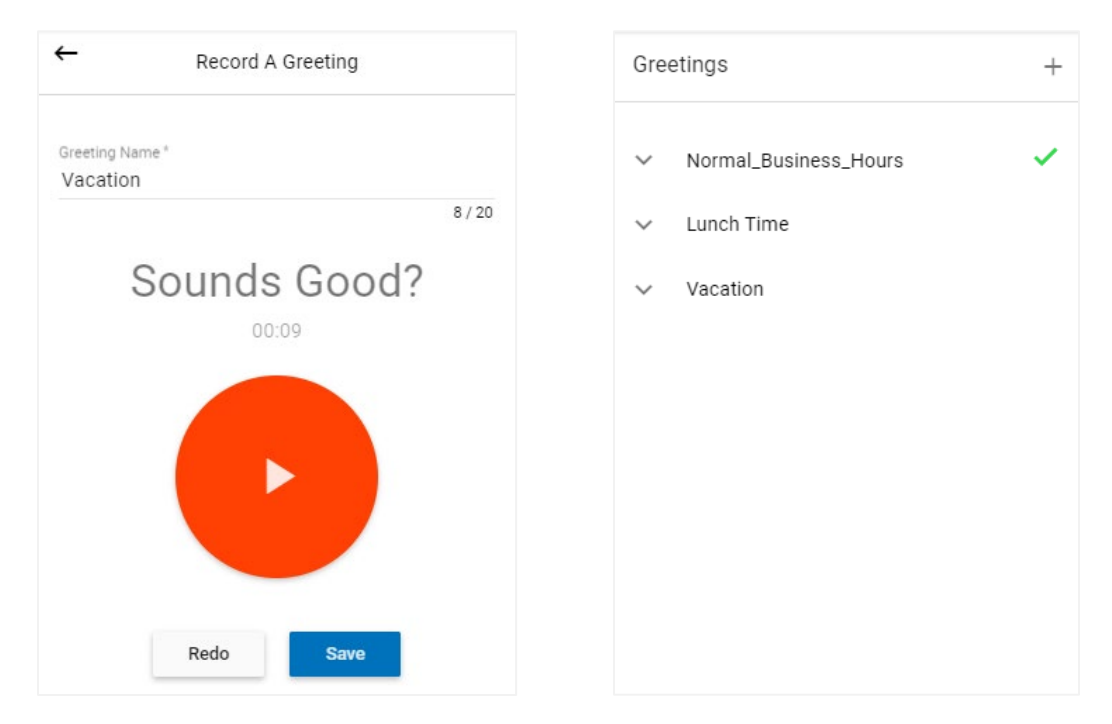

# <span id="page-16-0"></span>**Settings**

Settings are accessed in slightly different places based on whether you're using the maximized or minimized view.

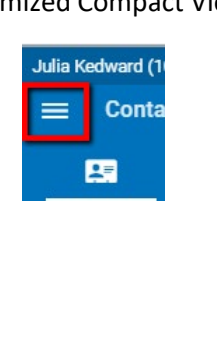

#### Minimized Compact View Maximized Expanded View

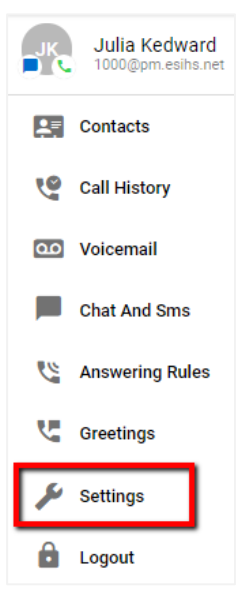

## <span id="page-17-0"></span>*Ringtone*

Click on the radio button next to the ring tone to hear it play through your PC. When you find the desired ringtone, click Save.

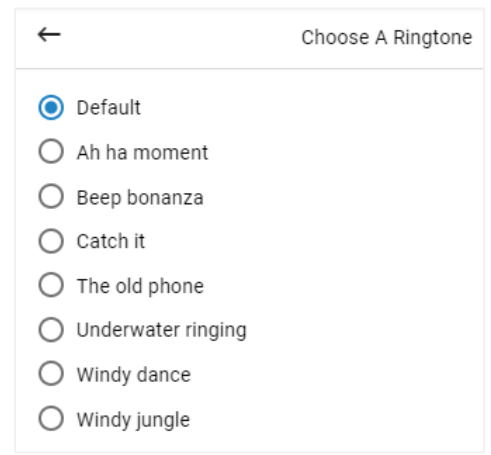

# <span id="page-17-1"></span>**Other Notable Features**

## <span id="page-17-2"></span>*Summary Card*

This is only shown in the maximized view. It displays the number of New Voice Mails, Missed Calls, and New Conversation. It also displays the Active Answering Rule.

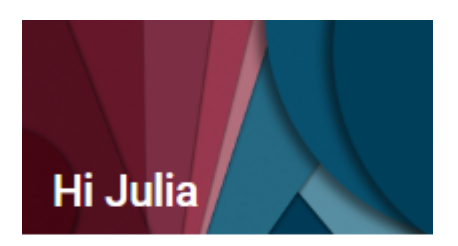

21 New Voicemails

11 Missed Calls

0 Unread Conversations

**Active Answering Rule** Default ccc

## <span id="page-17-3"></span>*Language*

The language can be adjusted by selecting the localization globe in the right-hand corner on the Webphone.

# <span id="page-18-0"></span>**Basic Troubleshooting Tips**

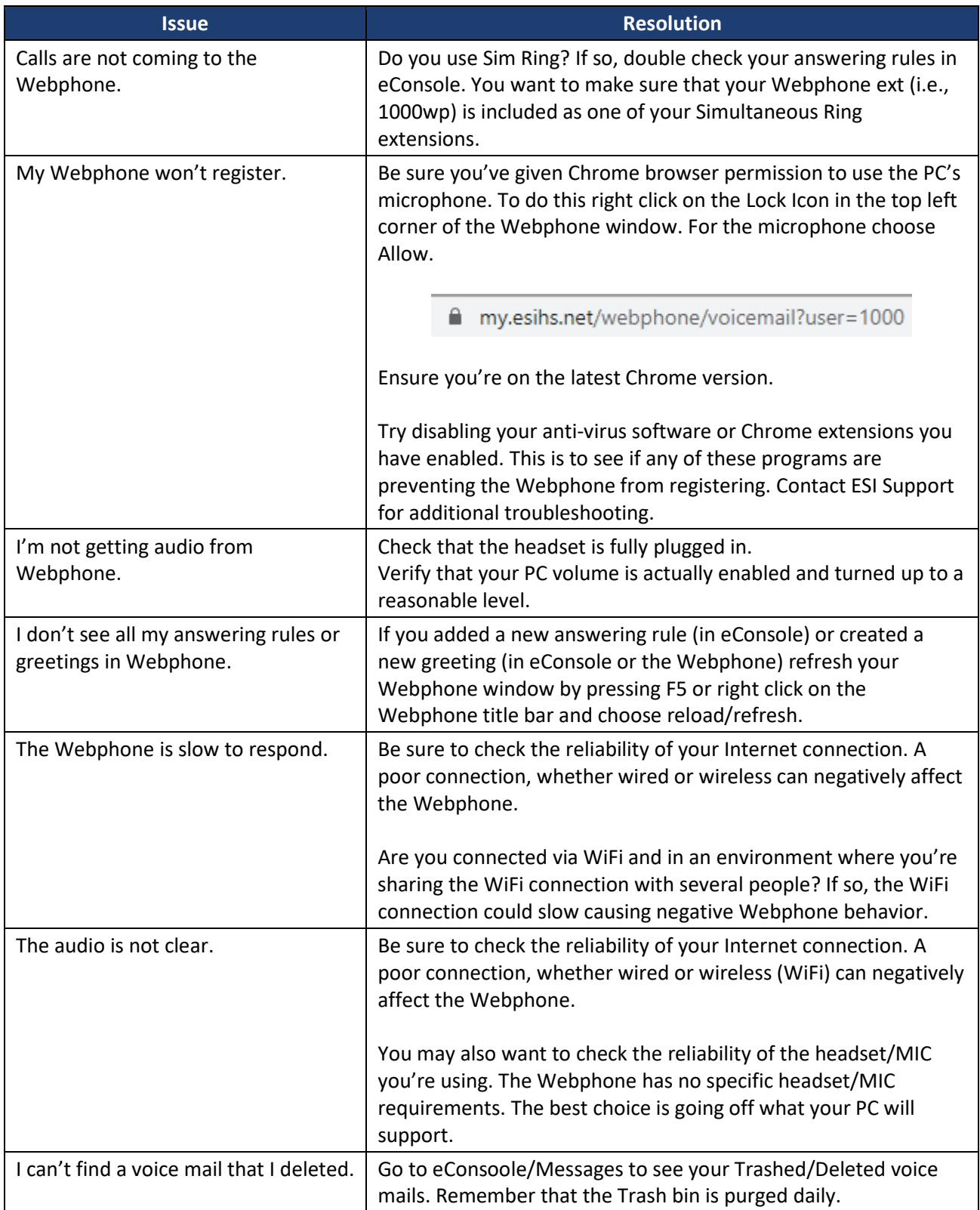